# MODUL TUTORIAL

# DOWNLOAD TUTORIAL MINESCAPE, XPAC dan SURPAC :<br>bit.ly/2mJJJys<br>**CARA MEMBUAT KONTUR DENGAN SOFTWARE MINCOM MINESCAPE**

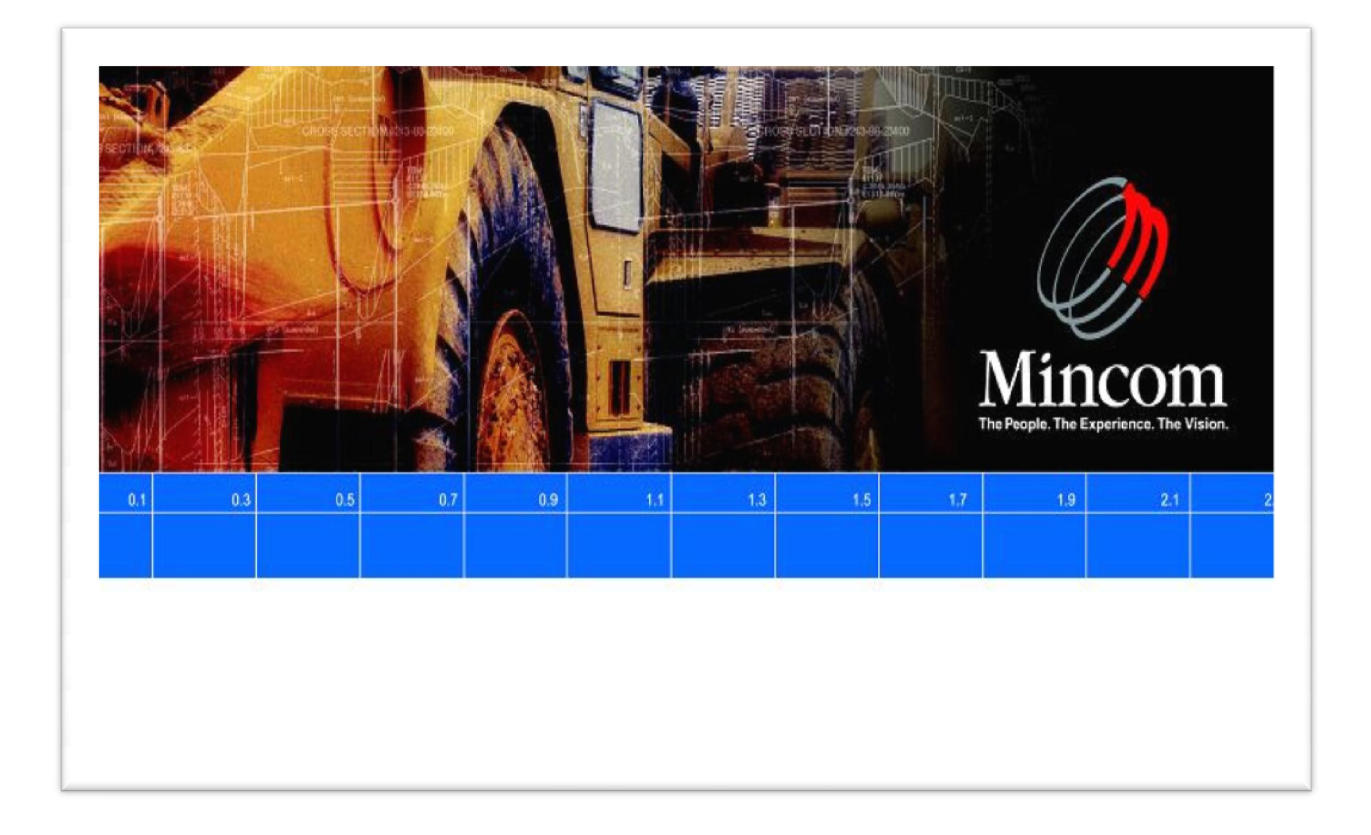

Modul tutorial ini dibuat untuk memberi panduan kepada siswa mengenai pengolahan data hasil pengukuran (survey) di program software Minescape.

Modul ini membahas tentang pembuatan model Kontur, dimulai dengan cara mengolah data pengukuran, mengimport data ke software, mengolah data di software, dengan hasil sebuah gambar kontur.

Dalam Modul ini menggunakan objek pembelajaran contoh data topografi pit perusahaan PT.BUMA site Gunung Bayan Pratama Coal, sebagai simulasi (gambaran) agar siswa data mengerti model topografi.

Sehingga diharapkan siswa mampu menguasai cara mengolah data survey yang mencakup pengukuran X(Easting), Y(Northing), Z(Elevasi), Code yang diambil pengukuran menggunakan Alat Total Station.

# **Daftar Isi**

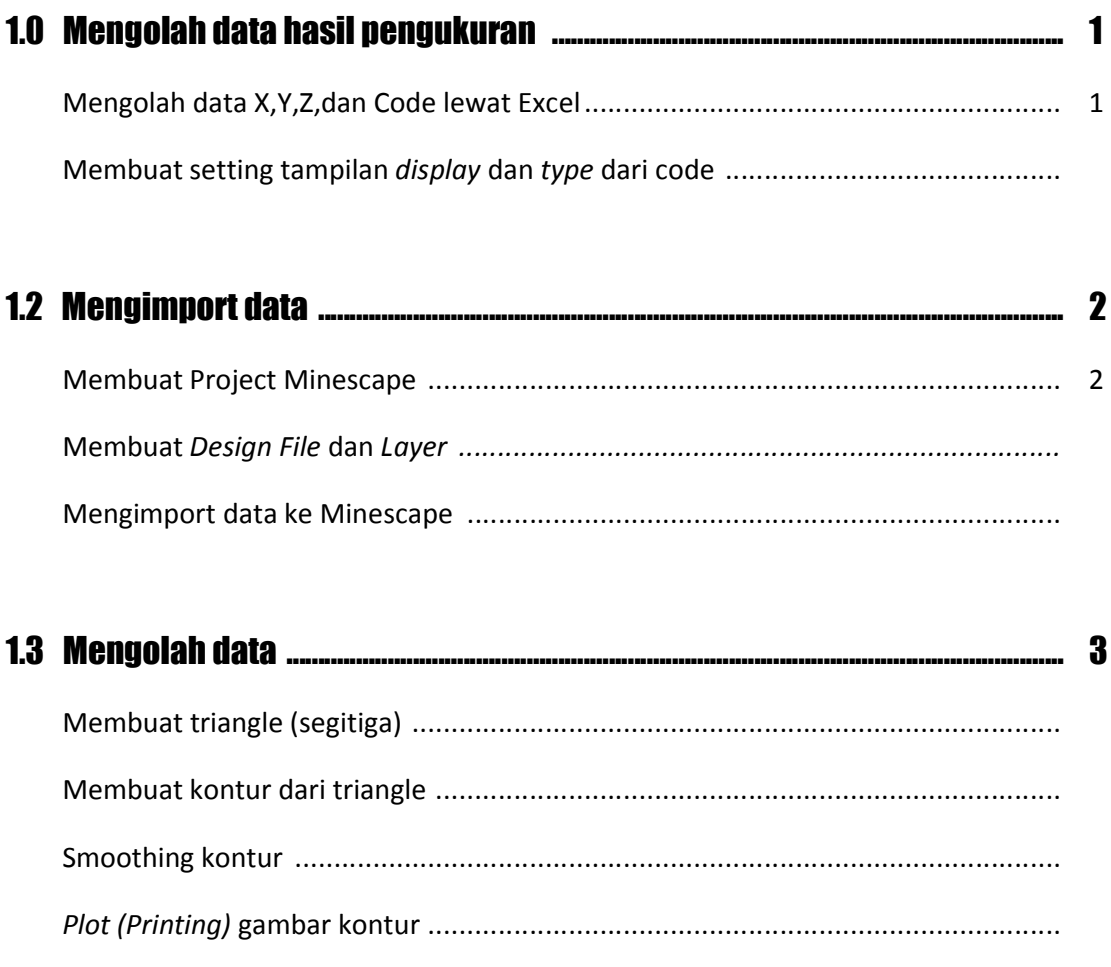

# LET'S GO !!!

# 1.0 MENGOLAH DATA HASIL PENGUKURAN

Contoh model yang dipakai adalah topografi Pit\_3PS (batubara seam 3, blok daerah Payang Selatan)

## Mengolah data X,Y,Z,dan Code lewat Excel

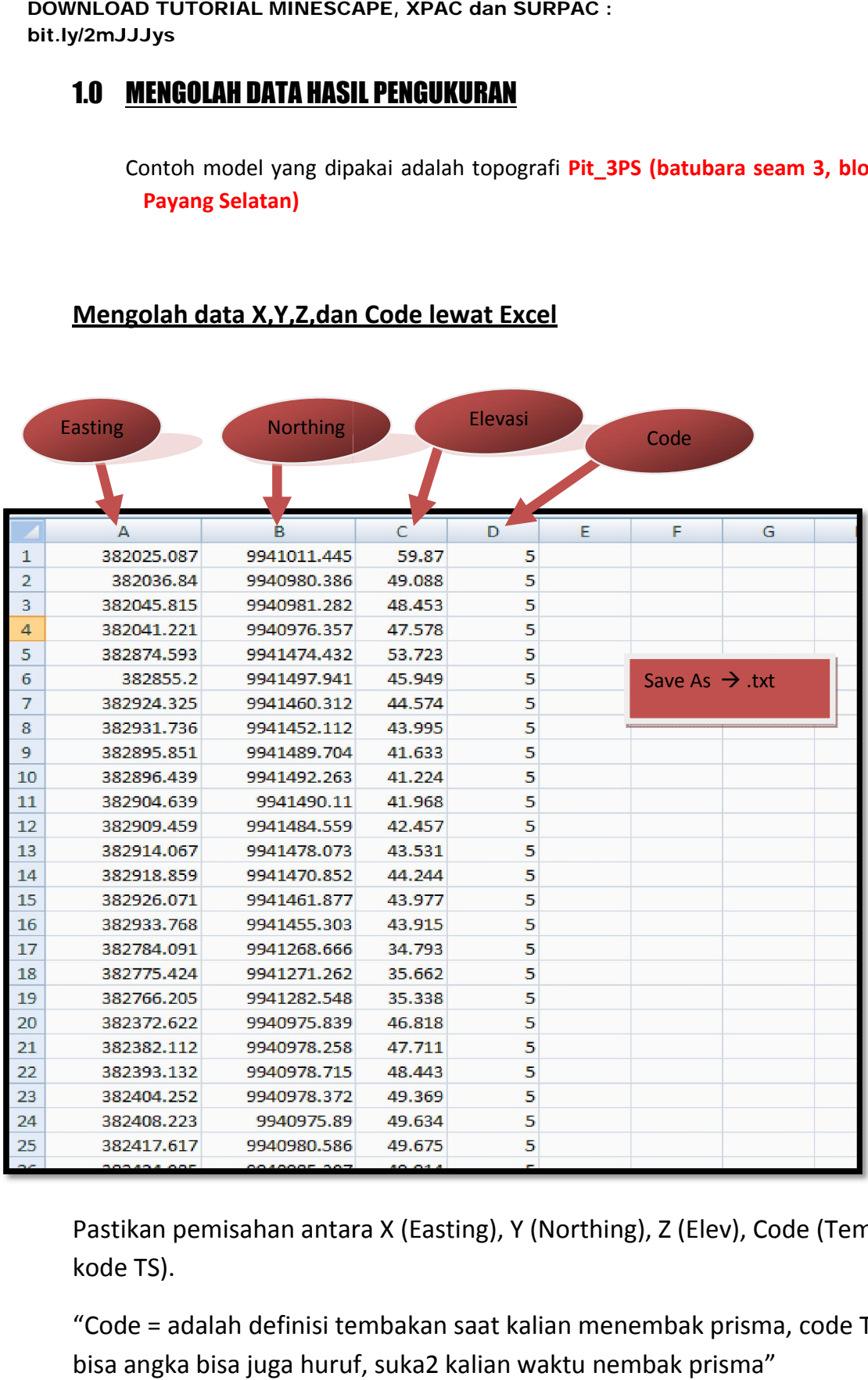

Pastikan pemisahan antara X (Easting), Y (Northing), Z (Elev), Code (Tembakan kode TS).

"Code = adalah definisi tembakan saat kalian menembak prisma, code TS ini bisa angka bisa juga huruf, suka2 kalian waktu nembak prisma" antara X (Easting), Y (Northing), Z (Elev), Co<br>iisi tembakan saat kalian menembak prisma<br>huruf, suka2 kalian waktu nembak prisma"

Dalam contoh ini code tembakan topo pake angka 5.

#### Membuat setting tampilan *display* dan *type* dari code

Nah setelah kita pisahkan X,Y,Z dan Codenya sekarang kita bikin settingan tampilan *display* (warnanya), tipe berdasarkan codenya..

"Jadi code fungsinya untuk menampilkan gambar di software dan kalian bisa menyetting sendiri mau warna apa dan tipe seperti apa"

Caranya :

Seperti contoh diatas, dipake code angka 5.

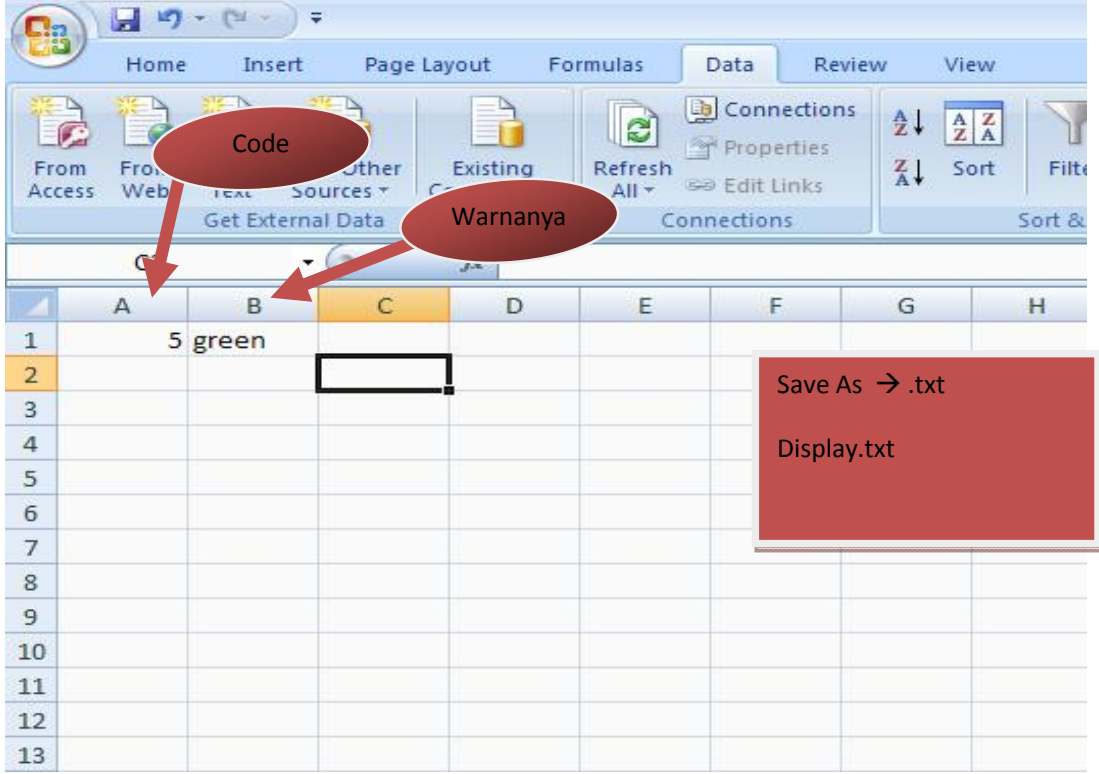

## 1. Bikin Display (Warnanya)

Cukup diambil salah satu contoh code saja, kalau kalian bikin code lain ya dimasukan saja dan kasih warna sesuka kalian (pake bhs inggris) Tapi settingan display dan tipe ini harus sesuai / cocok sama data yang di excel tadi, kalau gak ada Minescapenya nanti error.

#### 2. Bikin Tipe

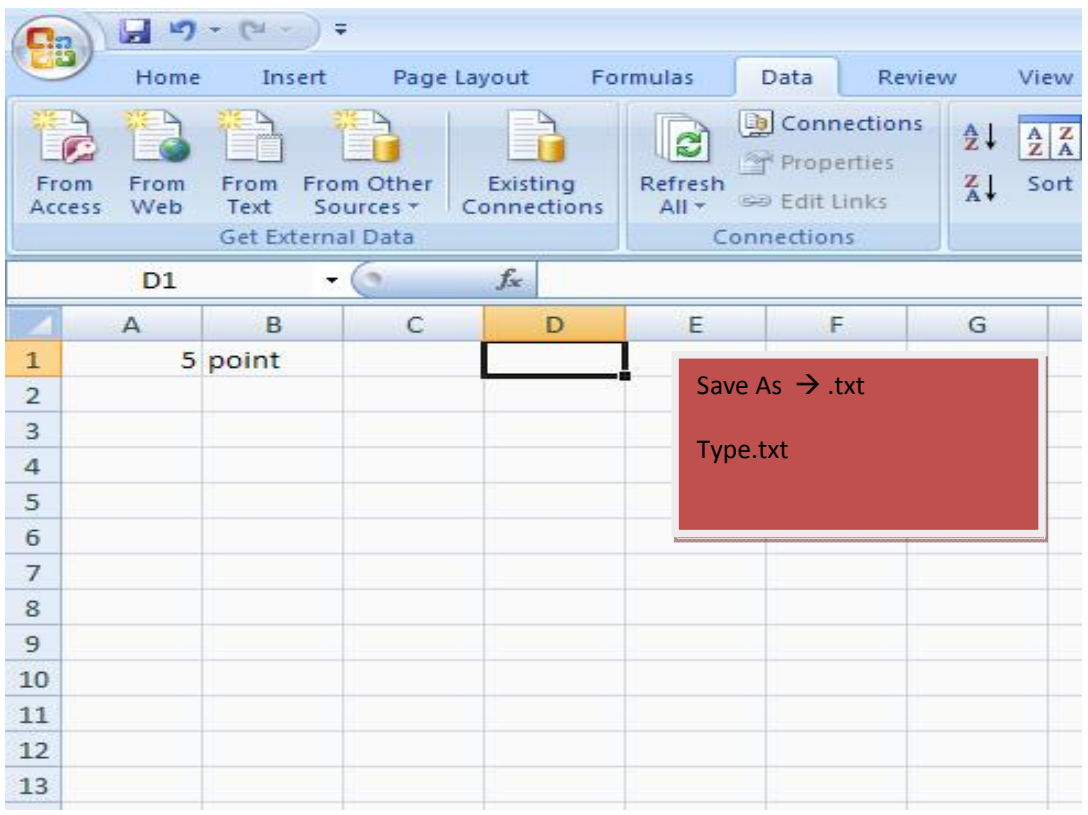

Code 5, akan digambarkan di Minescape menjadi titik – titik (point)

"Jadi kesimpulannya, code 5 akan digambarkan di Minescape jadi sebuah titik – titik yang warnanya hijau"

Copy kah ????

# 1.2 Mengimport data

Nah, jadikan kita udah punya data :

Topo\_pit\_3ps.txt

Display.txt

Type.txt

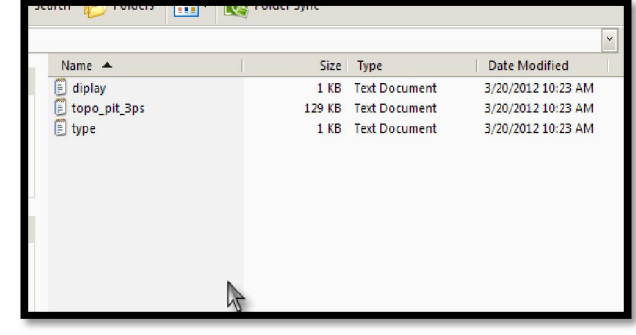

## Membuat Project Minescape

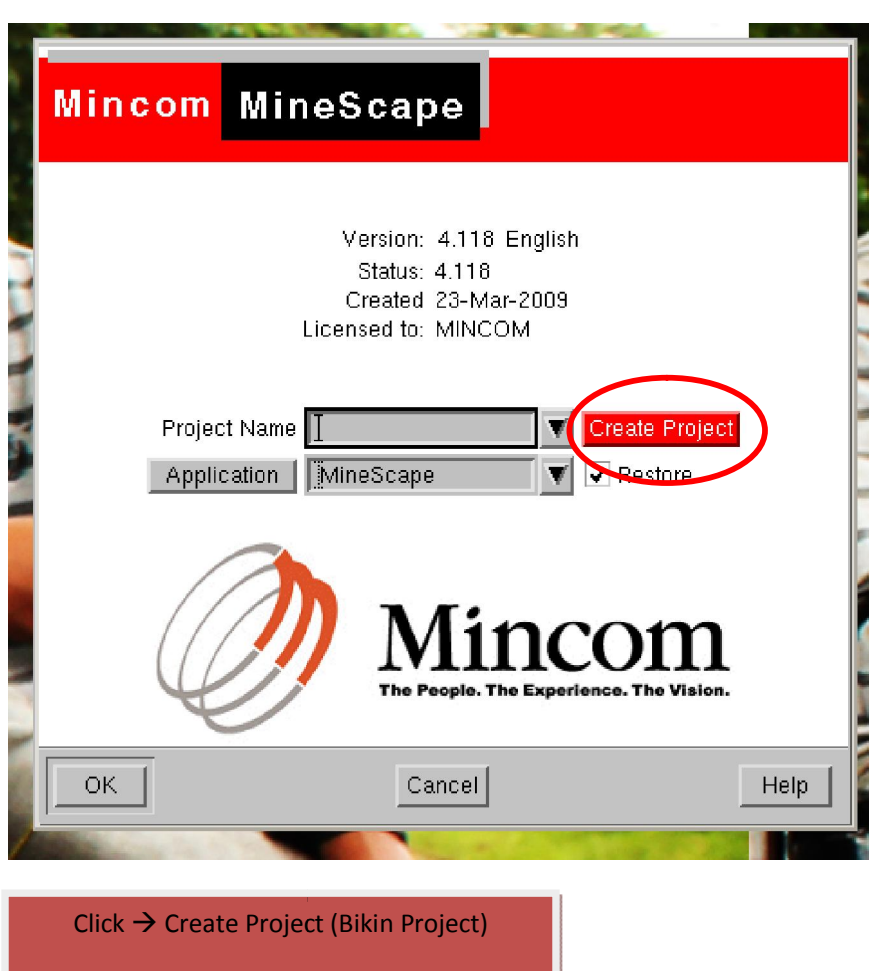

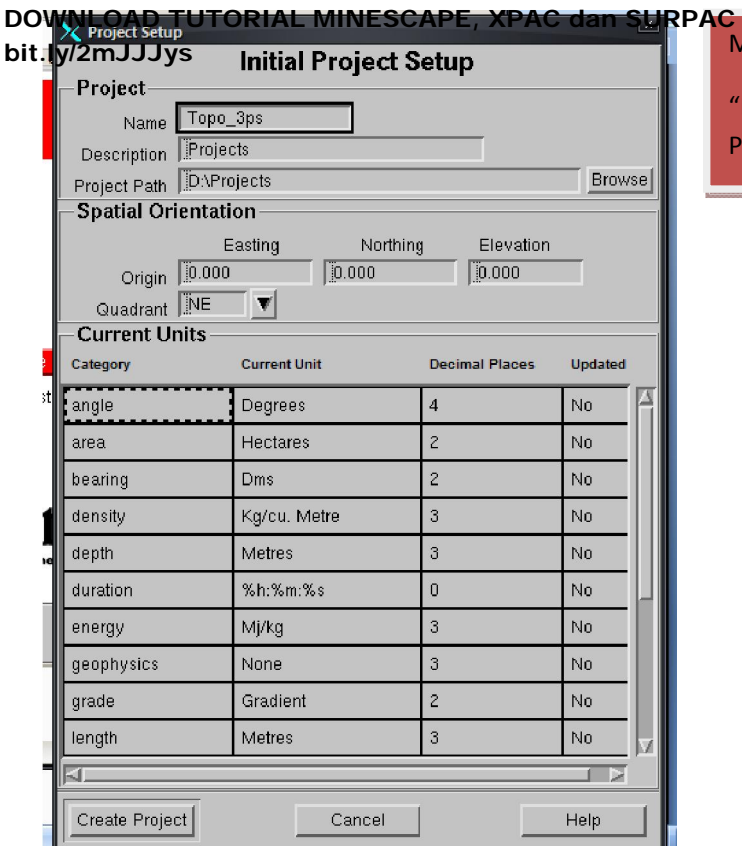

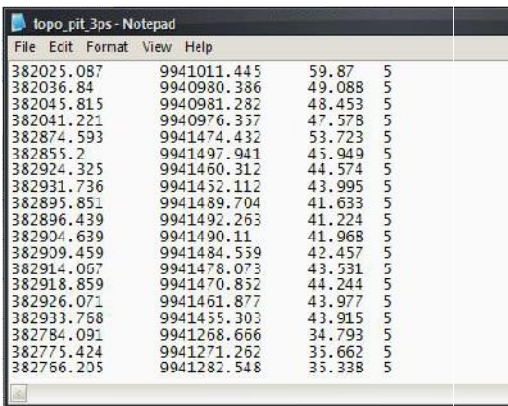

Masukan Spatial Orientationnya,

Easting, Northing, dengan koordinat yang terdekat dengan job kita. Yang penting koordinatnya mendekati aja..

#### Masukan Name Projectnya

Masukan Name Projectnya<br>"Minescape tidak bisa baca spasi, - . Pisahkan hanya dengan " \_ "(underscore)

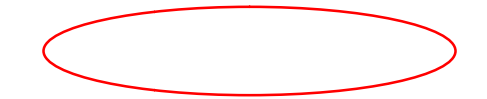

#### DOWNLOAD TUTORIAL MINESCAPE, XPAC dan SURPAC :

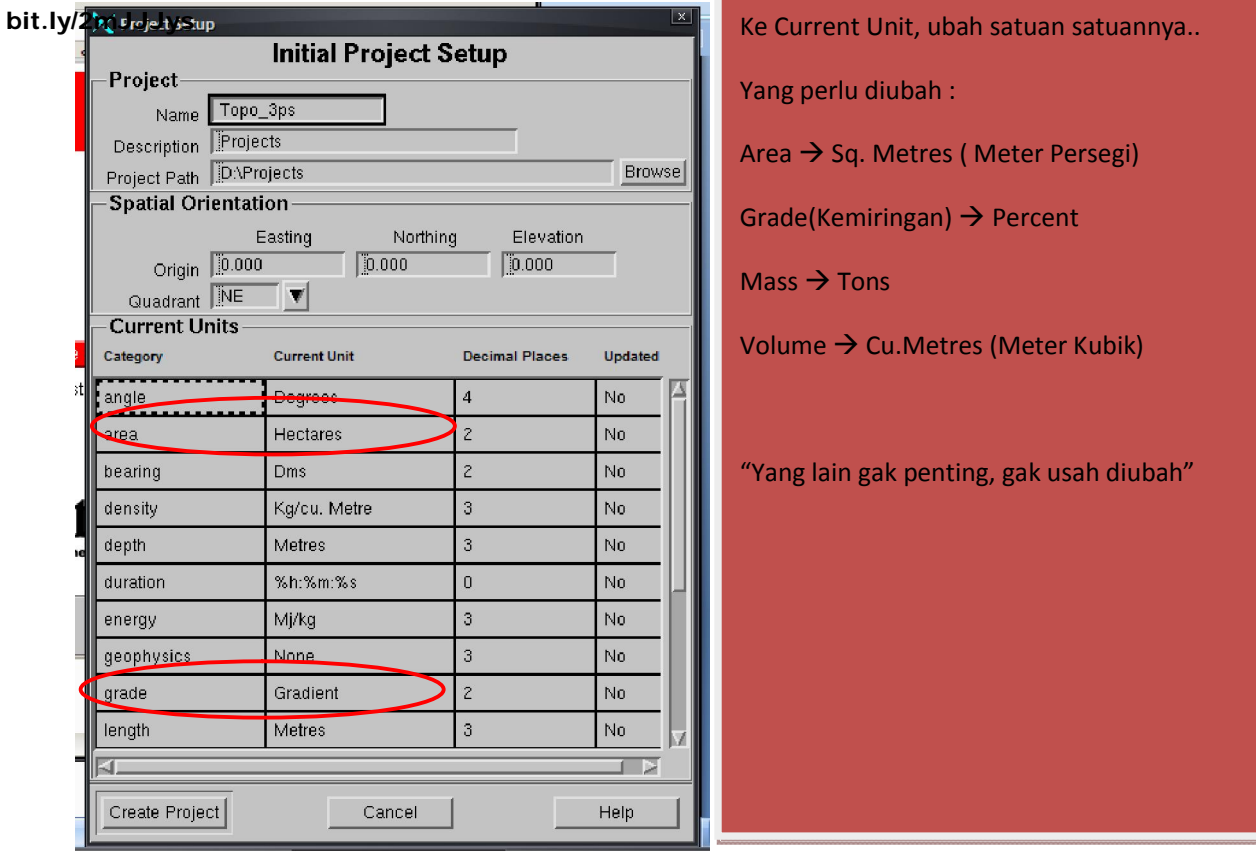

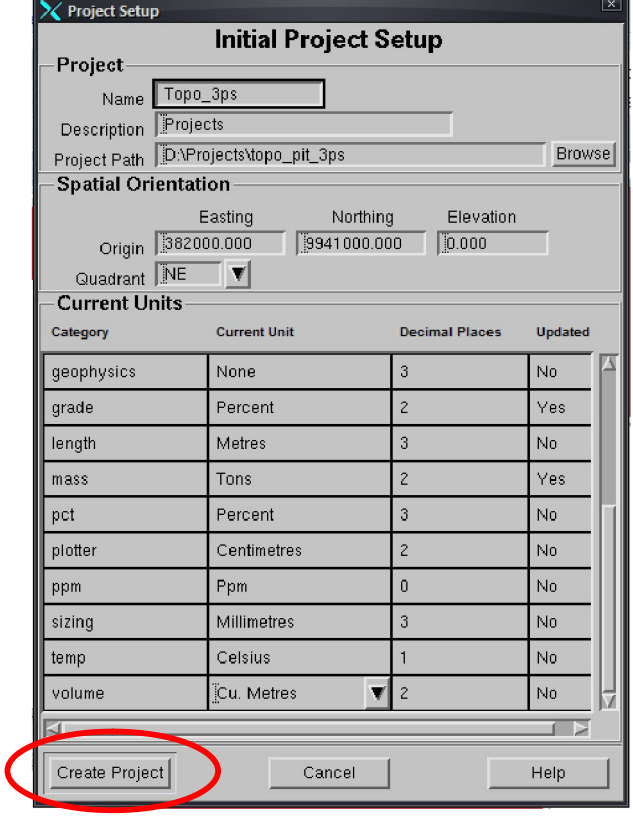

#### Jadinya seperti ini,

Name Project : Topo\_3ps

Lokasi Project dibuat : D:\Projects\topo\_3ps

Lalu Klik  $\rightarrow$  Create Project

#### DOWNLOAD TUTORIAL MINESCAPE, XPAC dan SURPAC : bit.ly/2mJJJys

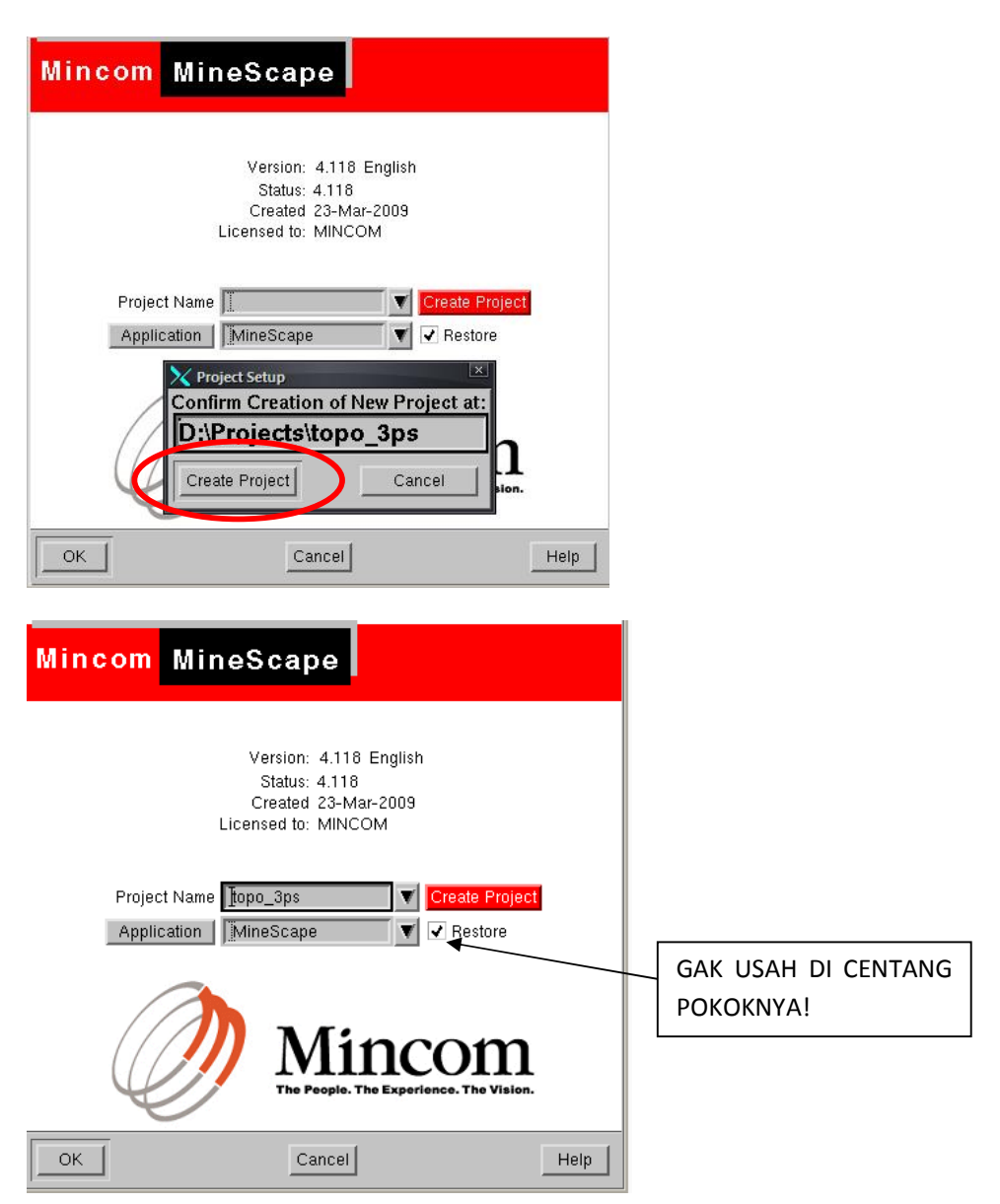

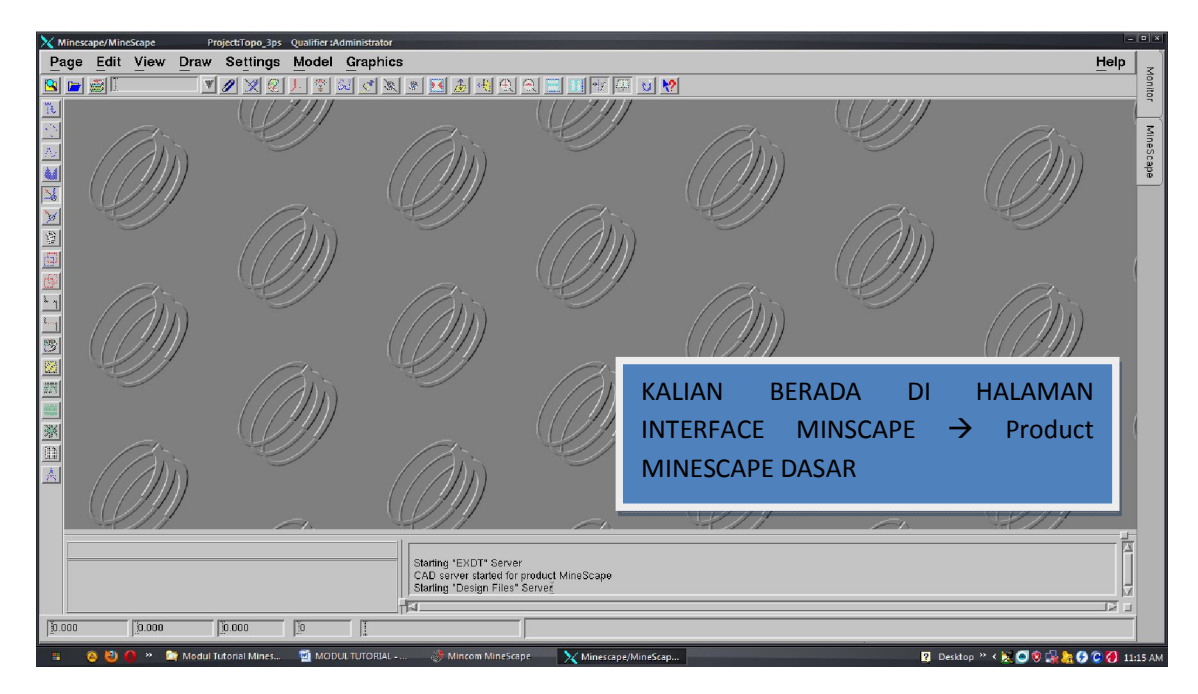

#### Membuat *Design File* dan *Layer*

Design File : File file tempat desainmu, berisi layer layer..

Layer : gambar gambarmu..

#### Membuat Design File, caranya :

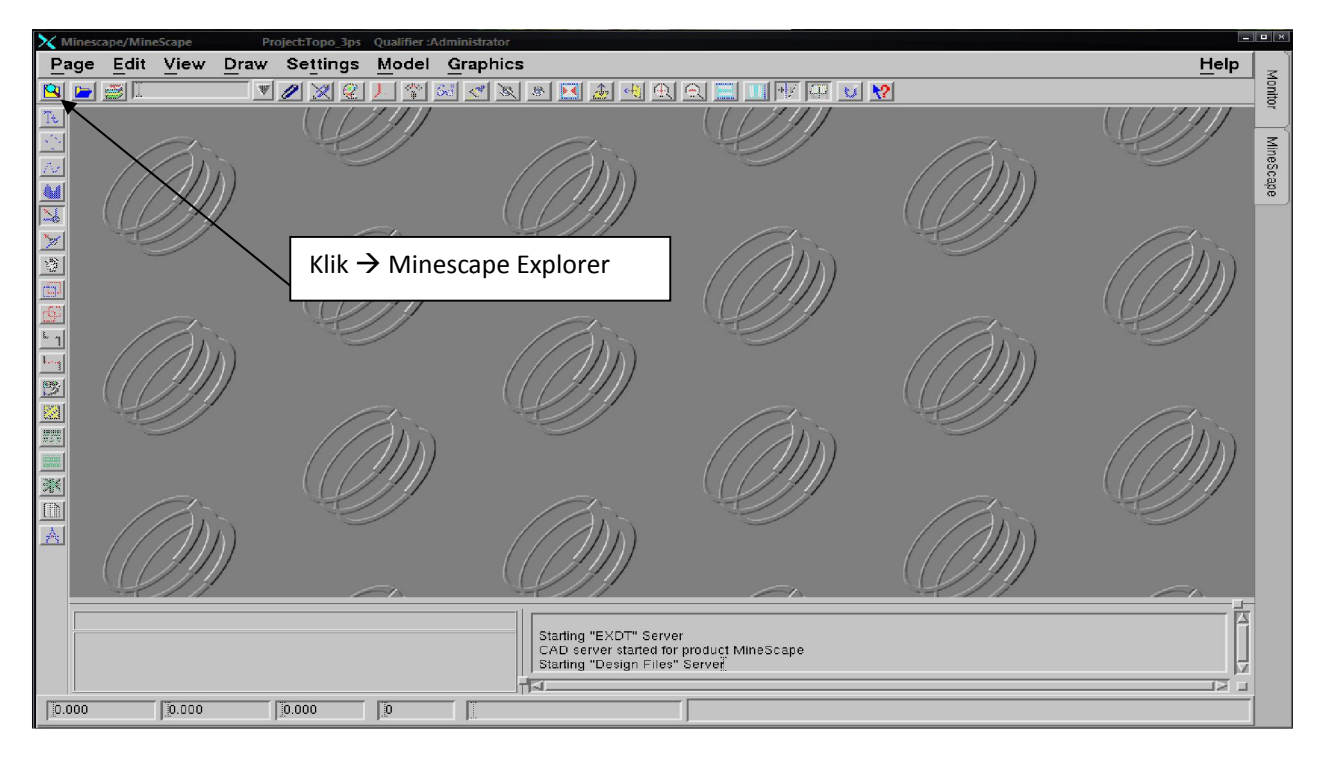

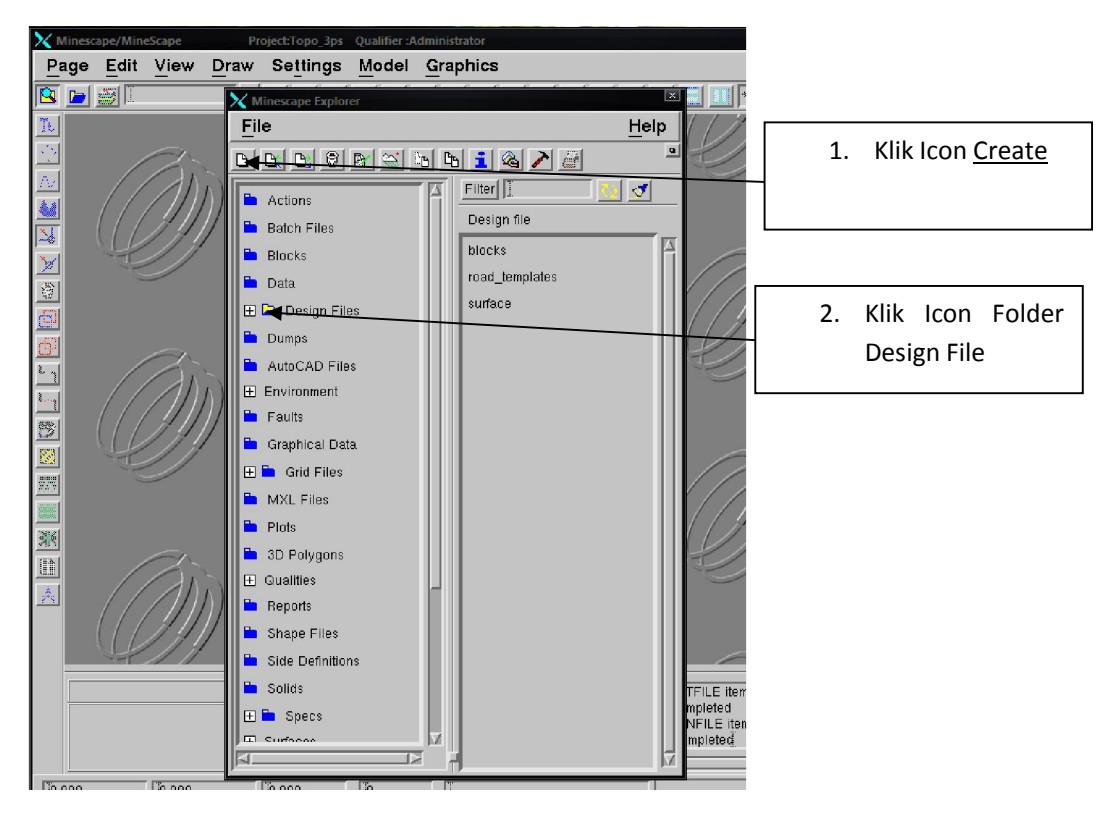

#### DOWNLOAD TUTORIAL MINESCAPE, XPAC dan SURPAC : bit.ly/2mJJJys

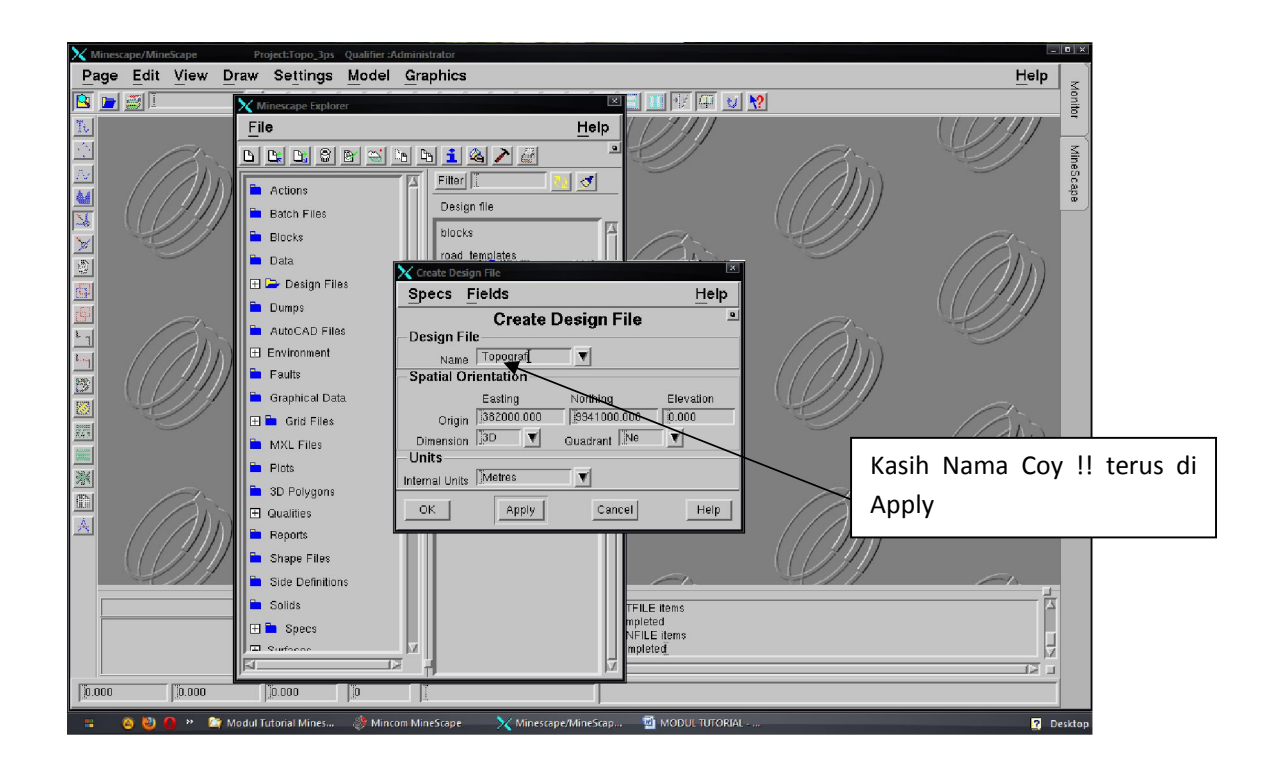

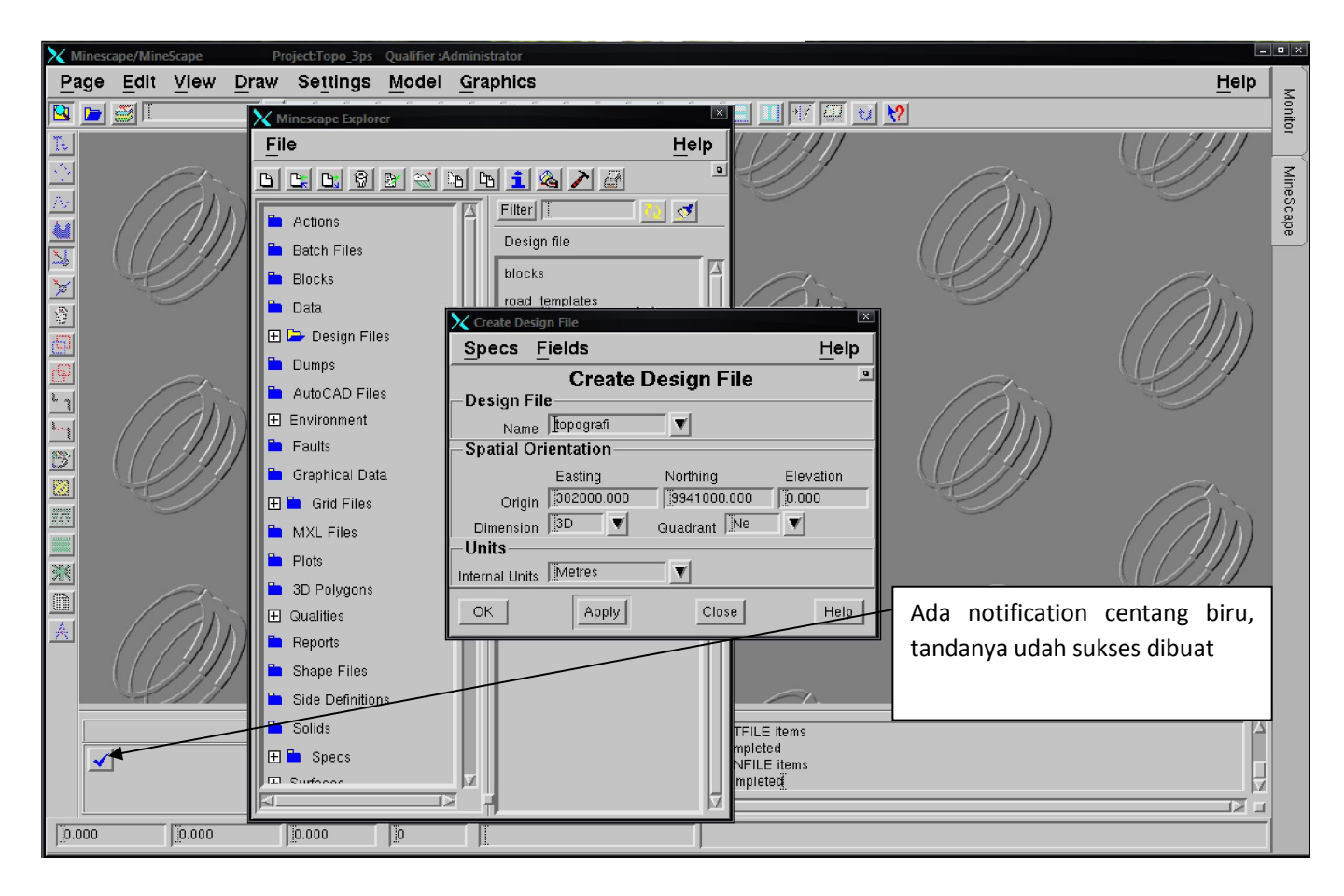

#### Membuat Layer, caranya :

![](_page_12_Figure_2.jpeg)

![](_page_12_Figure_3.jpeg)

Nah setelah kamu pilih Next nanti kalian disuruh buat layer..

![](_page_13_Picture_0.jpeg)

![](_page_13_Picture_1.jpeg)

#### Mengimport data ke Minescape

Setelah kalian sukses membuat Design File dan Layer Blanknya, sekarang<br>an mengimport data topo yang udah kalian buat tadi.. kalian mengimport data topo yang udah kalian buat tadi. DOWNLOAD TUTORIAL MINESCAPE, XPAC dan SURPAC :<br>bit.ly/2mJJJys<br>**Mengimport data ke Minescape**<br>Setelah kalian sukses membuat Design File dan Layer Blanknya,<br>kalian mengimport data topo yang udah kalian buat tadi..<br>Ingat data

Ingat data tadi :

## Topo\_pit\_3ps.txt, Display.txt, Type.txt tadi dimana?

Lalu kalian copy paste data itu ke Lokasi Project,

## D:\Projects\topo\_3ps\data

![](_page_14_Figure_7.jpeg)

Masuk lagi ke Minescapenya..

DOWNLOAD TUTORIAL MINESCAPE, XPAC dan SURPAC :

![](_page_15_Picture_93.jpeg)

![](_page_15_Figure_2.jpeg)

DOWNLOAD TUTORIAL MINESCAPE, XPAC dan SURPAC : bit.ly/2mJJJys

![](_page_16_Picture_83.jpeg)

# Pilih ASCII → ASCII adalah cara import data dari file<br>dengan ekstensi .txt dengan ekstensi .txt

![](_page_16_Picture_84.jpeg)

![](_page_17_Figure_0.jpeg)

![](_page_17_Picture_85.jpeg)

![](_page_18_Picture_0.jpeg)

#### KESIMPULANE :

## ELEMENT TYPE : TIPE BERDASARKAN KOLOM KE 4 DAN SETTINGANNYA BERDASARKAN TYPE MAPPING. BERDASARKAN TYPE

![](_page_19_Picture_57.jpeg)

## DISPLAY : WARNA / TAMPILAN BERDASARKAN KOLOM KE 4 DAN \Y : WARNA / TAMPILAN BERDASARKAN KOLOM KE<br>SETTINGANYA BERDASARKAN DISPLAY MAPPING.

![](_page_19_Picture_58.jpeg)

#### KALAU UDAH, LANGSUNG DI SAVE  $\rightarrow$  OK

![](_page_20_Picture_68.jpeg)

## → APPLY lalu lihat notificationnya apakah SUKSES ATAU TIDAK, KALAU TIDAK, DICOBA LAGI ATAU HUBUNGI SAYA!!!

![](_page_20_Figure_2.jpeg)

# 1.3 Mengolah data

Setelah data tadi udah tergambarkan di Minescape, masih berupa titiktitik. Sekarang saatnya kita memulai untuk merubah titik yang mempunyai nilai koordinat dan elevasi tersebut menjadi sebuah garis kontur yang menghubungkan antar elevasi (INTERVAL).

Tentunya dalam membuat kontur, setiap titik yang mempunyai elevasi akan saling berhubungkan membentuk segitiga atau *triangle* yang saling berhubungan.

![](_page_21_Figure_4.jpeg)

Membuat triangle (segitiga)

Pilih Model  $\rightarrow$  Triangle  $\rightarrow$  Design (Karena data kalian sudah ada di dalam Design Files.

#### DOWNLOAD TUTORIAL MINESCAPE, XPAC dan SURPAC : bit.ly/2mJJJys

![](_page_22_Picture_89.jpeg)

#### Ketik nama Triangle Files  $\rightarrow$  Triangle\_topo

Layernya juga di beri nama  $\rightarrow$  Tri\_topo\_3ps, ketika kamu memasukan nama layer kamu klik di bagian Surface Name, secara otomatis akan terisi sama seperti nama layer.

Append = Menggabung, apabila kamu punya data lain dan ketika kamu meng*output* di layer yang namanya sama seperti layer dengan data yang lama, maka data baru kamu akan menjadi di satu layer yang sama dengan data lamamu. (Gak usah dicentang)

Display Definisi = Warna model 3Dnya triangle.

Polygon Domain = Polygon (Batasan / *Boundary*)  $\rightarrow$  OPTIONAL (BOLEH DI BUAT, BOLEH GAK)

#### KALAU GAK MAU BIKIN POLYGON, LANGSUNG APPLY \ OK AJA!

LIHAT NOTOFICATIONNYA SUKSES ATAU GAK.

KALAU GAK SUKSES DICEK LAGI!

Cara melihat hasil Triangle mu tadi, caranya ada 2 :

1. LEWAT OPEN WRITE FILE

![](_page_23_Picture_3.jpeg)

![](_page_23_Picture_4.jpeg)

![](_page_24_Picture_0.jpeg)

MUNGKIN KAMU BINGUNG, KENAPA YANG MUNCUL MODEL 3D BUKA SEGITIGA – SEGITIGA YANG SALING BERHUBUNGAN. SEBETULNYA SEGITIGA – SEGITIGA ITU SUDAH SALING BERHUBUNGAN TAPI TIDAK TERLIHAT KARENA LANGSUNG MEMBENTUK GAMBAR 3D YANG SOLID.

KALAU GAK PERCAYA COBA LIHAT, CARANYA :

![](_page_24_Figure_3.jpeg)

![](_page_25_Figure_0.jpeg)

![](_page_25_Figure_1.jpeg)

DEKATKAN (ZOOM IN) LALU PENCET HURUF V,MAKA AKAN TERLIHAT JELAS SEGITIGA – SEGITIGA YANG SALING BERHUBUNGAN TERSEBUT.

Kalau udah puas lihat model 3D dan triangle nya, ditutup aja. Caranya :

![](_page_25_Figure_4.jpeg)

#### Membuat kontur dari triangle

Triangle sudah dibuat sekarang saatnya bikin kontur.

![](_page_26_Picture_77.jpeg)

![](_page_26_Picture_78.jpeg)

Gambar Kontur mau di letakkan di Design File mana dan mau di kasih nama layer apa. Kalau mau di gambarkan di Design File yang sama, pilih design filenya, dan ketik nama layer baru untuk konturnya. Tapi kalau mau bikin Design File baru, Klik Kana  $\rightarrow$  Create di Design

File.!

![](_page_27_Figure_0.jpeg)

![](_page_27_Picture_88.jpeg)

KLIK  $\rightarrow$  OK, Lihat Notification apakah kontur sukses dibuat di design file dengan nama layer seperti yang kamu isikan tadi? Jika sukses, GO to Layer Konturmu itu.

DOWNLOAD TUTORIAL MINESCAPE, XPAC dan SURPAC : bit.ly/2mJJJys